## Краткая инструкция

# по работе в интерактивной системе «Конкурсы и проекты»

## Регистрация в сервисе (для ученика), участие в мероприятии

При первом доступе к сервису новому пользователю необходимо зарегистрироваться, ввести:

- Фамилию, имя, отчество;
- Указать, кто вы (обучающийся, родитель или учитель);
- Выбрать образовательную организацию (для ученика и родителя);
- Указать класс (только для ученика);
- Указать E-mail (он будет логином пользователя);
- Дважды ввести пароль.
- Подтвердить свое согласие на обработку персональных данных.

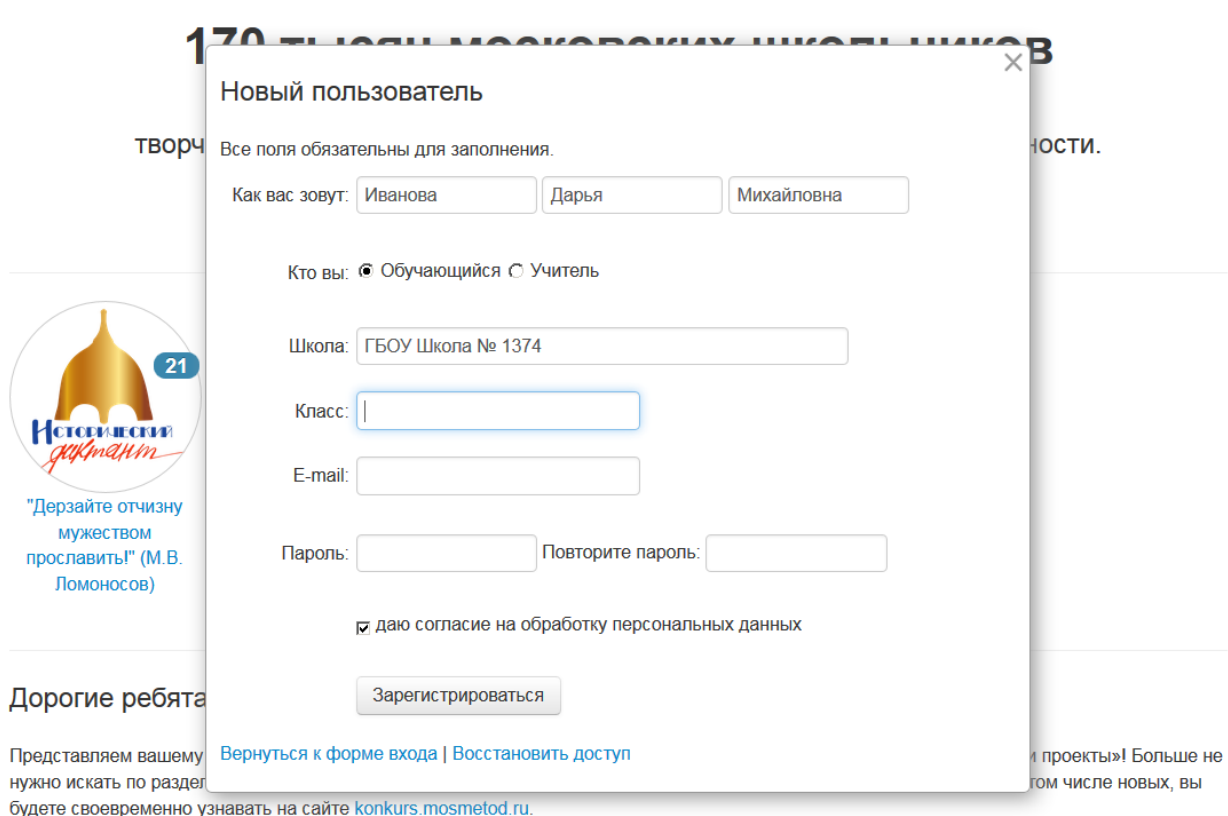

*Рис. 1. Регистрация нового пользователя*

После нажатия на кнопку **«Зарегистрироваться»** на указанный электронный адрес будет отправлено письмо-подтверждение. В письме будет ссылка, на которую надо кликнуть, подтверждая, что электронный адрес действующий.

## Участие в мероприятии

Войдите в личный кабинет интерактивной системы **«Конкурсы и проекты»** konkurs.mosmetod.ru, на странице вы увидите эмблемы активных мероприятий. Вы можете просматривать информацию о всех мероприятиях, отмечать мероприятия, интересные вам.

Для того, чтобы не потеряться в мероприятиях, вы можете сортировать их, например, по популярности или новизне, искать их по названию или отображать только те, которые вам интересны.

Для того чтобы принять участие в мероприятии выберите эмблему и кликните на ней. Появится окно с информации, внизу которой вы найдете голубую кнопку **«Буду участвовать!».** Обратите внимание, в сервисе представлены материалы, которые не подразумевают действий пользователя, они представлены только для информирования, у них нет кнопки **«Буду участвовать!»**. Мероприятия такого типа имеют оранжевый бейдж «info» в правом верхнем углу эмблемы.

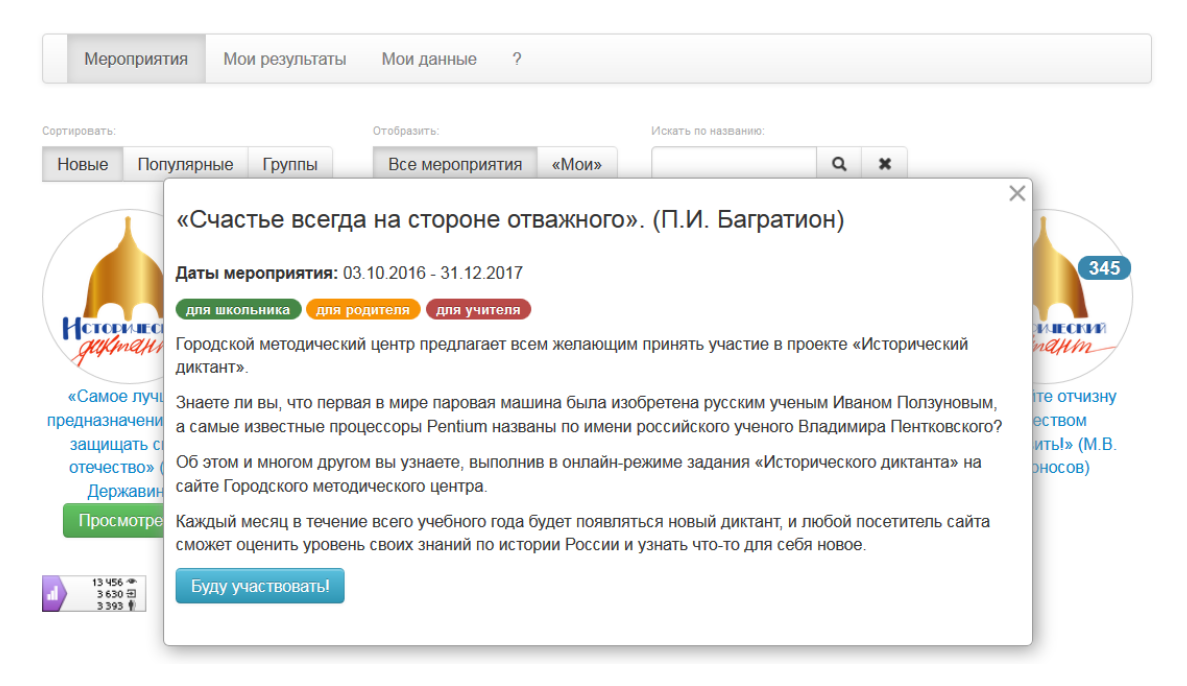

*Рис. 2. Заявка на участие в мероприятии*

Все мероприятия, которые вы отметили как интересные вам интересны имеют зеленую кнопку **«Участвовать»** под эмблемой, и зеленый бейдж в правом верхнем углу эмблемы мероприятия. Для быстрого поиска, вы можете кликнуть на кнопке фильтра **«Мои»**, на странице отобразятся только отмеченные вами мероприятия.

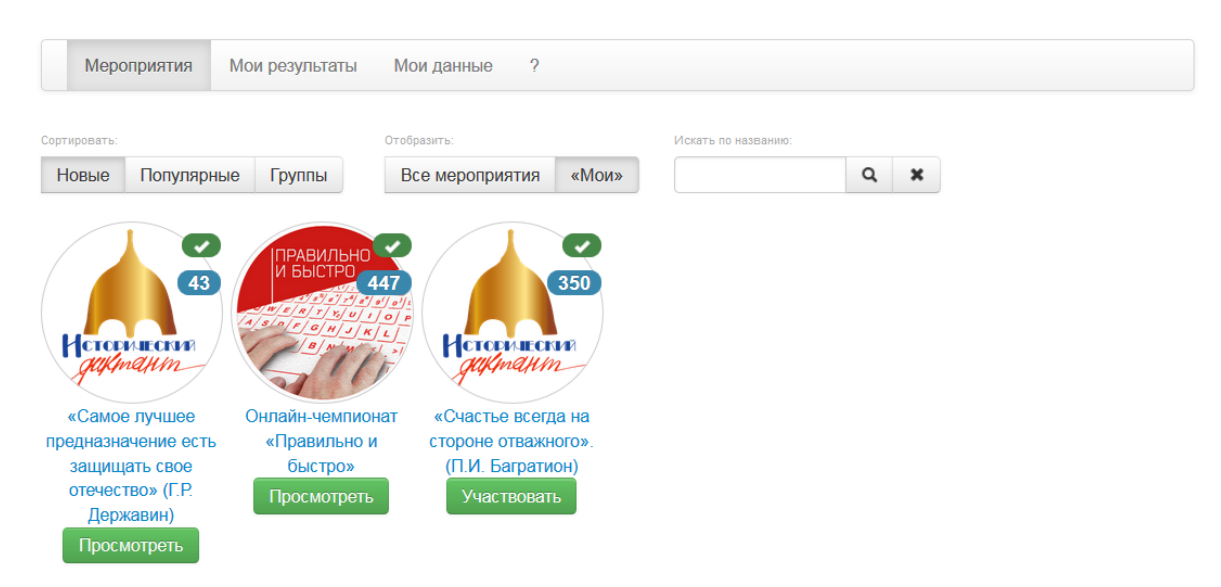

*Рис. 3. Отображение мероприятий, отмеченных вами.*

Если вы передумали участвовать в мероприятии, вы можете отказаться, для этого откройте всплывающее окно и нажмите на кнопку **«Отказаться от участия».**

Результаты всех мероприятий доступны пользователю в разделе Мои результаты.

#### Мои результаты

| Название мероприятия:                                                                                                    |            |                  |     | Тип мероприятия:                    |      |   | Дата:      | Результат: |
|----------------------------------------------------------------------------------------------------|------------|------------------|-----|-------------------------------------|------|---|------------|------------|
| «Самое лучшее предназначение есть защищать свое отечество» (Г.Р. Державин)                                                                                                    |            |                  |     | Тест                                |      |   | 08.11.2016 | результат  |
| Онлайн-чемпионат «Правильно и быстро»                                                                                                    |            |                  |     | Тренажер слепой печати   08.11.2016 |      |   |            | результат  |
| «Счастье всегда на стороне отважного». (П.И. Багратион)                                                                                                    |            |                  |     |                                     | Тест |   | 08.11.2016 | результат  |
| Название: Онлайн-чемпионат «Правильно и быстро»<br>Участник: Титоров Даниил. Юрьевич.<br>Организация:<br>Округ:<br>Скорость:<br>Ошибок:<br>Номинация:<br>Время выполнения:<br>Кол-во символов: |            |                  |     |                                     |      |   | ×          |            |
|                                                                                                    | 4-6 кпассы | 08 11 2016 10:02 | 263 |                                     | 150  | 3 |            |            |

*Рис. 4. Результаты пользователя.*

## Участие в конкурсе

Кликните на кнопку **«Участвовать»** под эмблемой выбранного мероприятия. В открывшемся окне вы можете заполнить данные. Вам предложат заполнить поля, прикрепить файлы. Набор заполняемых полей специфичен для каждого мероприятия. Внимательно читайте пояснения к каждому полю.

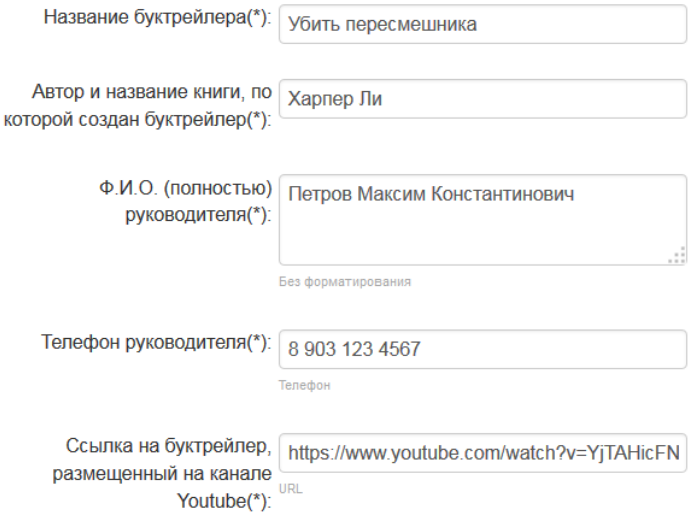

*Рис. 5. Заполнение полей конкурса учеником*

После заполнения полей нажмите на кнопку **«Сохранить значения»** и ваши данные будут сохранены. Если вы не прикрепили файлы или выбрали не тот формат документа появится окно с предупреждением.

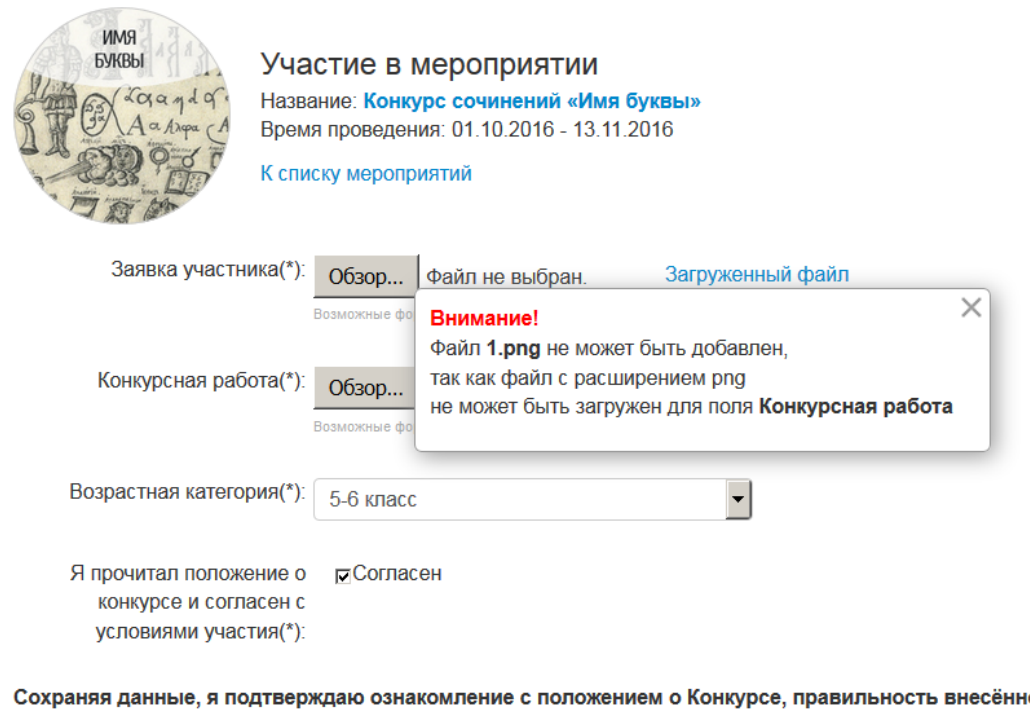

ой информации, а также даю согласие на обработку моих персональных данных.

Обновить значения Удалить работу

#### *Рис. 6. Окно предупреждение о неверно загруженных данных*

После загрузки данных, зеленая кнопка под выбранным мероприятием меняет название на **«Посмотреть»**. Нажав на нее, вы можете просмотреть ваши данные или внести изменения.

Для того, чтобы изменить введенные данные, необходимо нажать на кнопку **«Посмотреть»**, внести изменения / добавления, после чего нажать на кнопку **«Обновить значения»** внизу страницы. Все изменения возможны до момента завершения регистрации (указано вверху страницы рядом с эмблемой мероприятия).

Добавленные материалы возможно удалить, для этого откройте вашу работу и нажмите на кнопку **«Удалить работу»**. Сама работа и её фалы при этом не удалятся с сервера, они просто не будут доступны при просмотре в личном кабинете участника и эксперта.

#### **Добавление нескольких работ**

Если вы подготовили несколько работ на данное мероприятие, внизу страницы вы увидите ссылку **«Добавить новую работу»**. Нажав на нее откроется новая пустая форма, которую нужно заполнять аналогично вашей первой работе.

Так как после загрузки второй работы сервис должен понимать какую из загруженных работы хотите просмотреть / отредактировать, при нажатии на зеленую кнопку **«Просмотреть»** на станице мероприятий, перед пользователем вначале откроется промежуточное окно с возможностью выбора работы, которую он хочет просмотреть в данный момент.

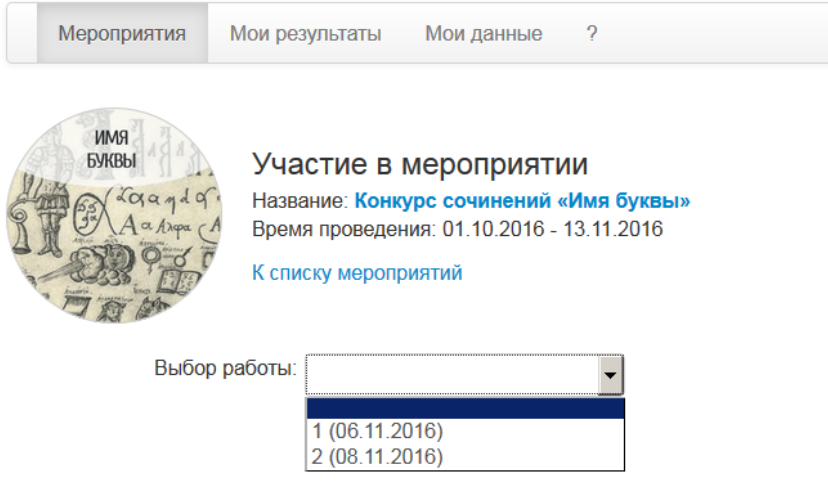

*Рис. 7. Окно с выбором одной из нескольких загруженных работ.*

В открывшемся поле выбор все работы отсортированы по дате добавления.

## **Участие в мероприятии в составе группы**

Если в мероприятии допустимо участие команды, есть возможность одному из членов команды загрузить работу, а после пригласить других участников *присоединиться* к работе. У таких мероприятий последнее поле – я участвую в составе команды:

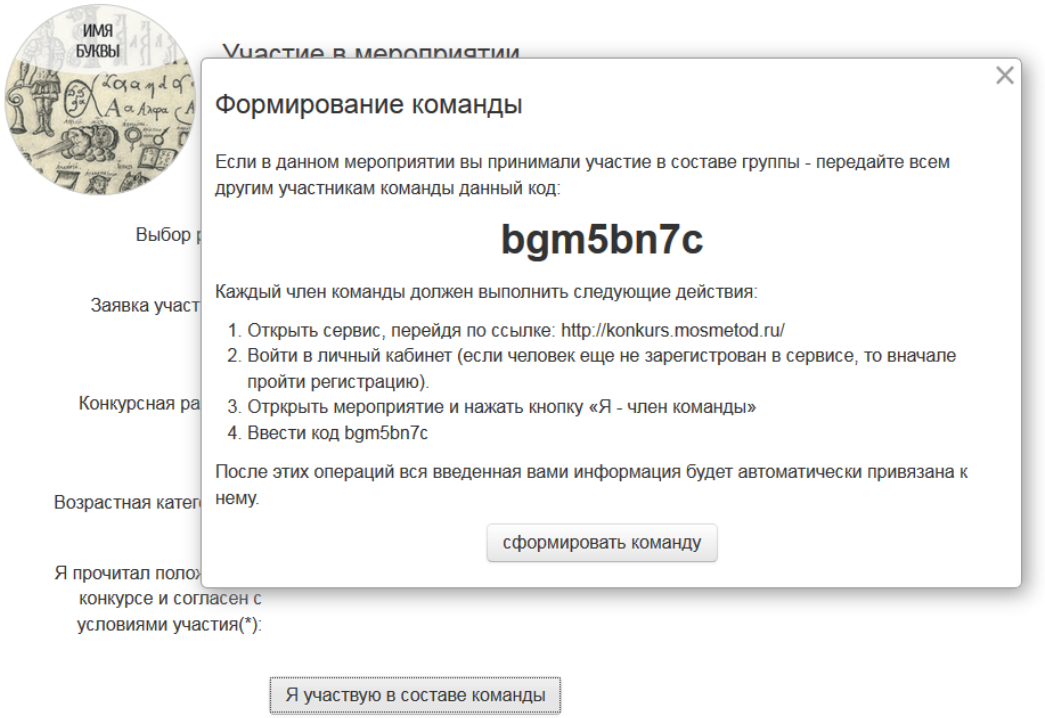

*Рис. 8. Создание команды.*

Сформированный код необходимо отправить всем участником команды и теперь, войдя в личный кабинет и подавая заявку на конкурс человек не набирает все заново, а указывает, что он является членом команду.

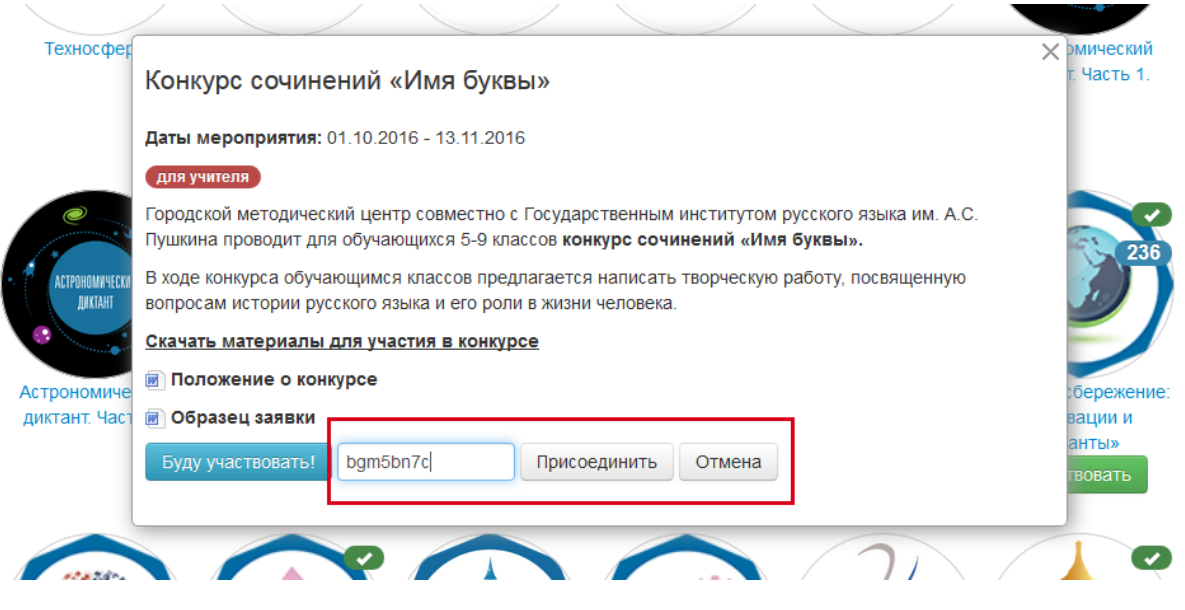

*Рис. 9. Присоединение к команде.*

Все участники команды и тот, кто загрузил работу и те, кто присоединился позже являются равноправными пользователями. Они все могут изменять введенные данные.

## Вопросы-ответы

#### **Может ли ученик зарегистрироваться в сервисе самостоятельно?**

Да, ученик может зайти в сервис, нажать на кнопку «Войти в личный кабинет», зарегистрироваться. После входа в личный кабинет ученику необходимо добавить информацию о себе, «привязать себя» к образовательной организации.

#### **Я забыл пароль для доступа к сервису. Как быть?**

На начальной странице вы можете нажать на кнопку «Войти в личный кабинет», а после нажать на ссылку «Восстановить доступ». На ваш почтовый адрес придет новый пароль для доступа к сервису.

#### **Как школе получить доступ к сервису образовательной организации?**

Вам необходимо обратиться с официальным письмом на бланке организации по адресу: konkurs@mosmetod.ru. В письме указать Ф.И.О. ответственного лица и его электронный адрес (электронный адрес образовательной организации). На указанный адрес придет письмо с реквизитами доступа.